# **Inhaltsverzeichnis ape@map DESKTOP Dokumentation**

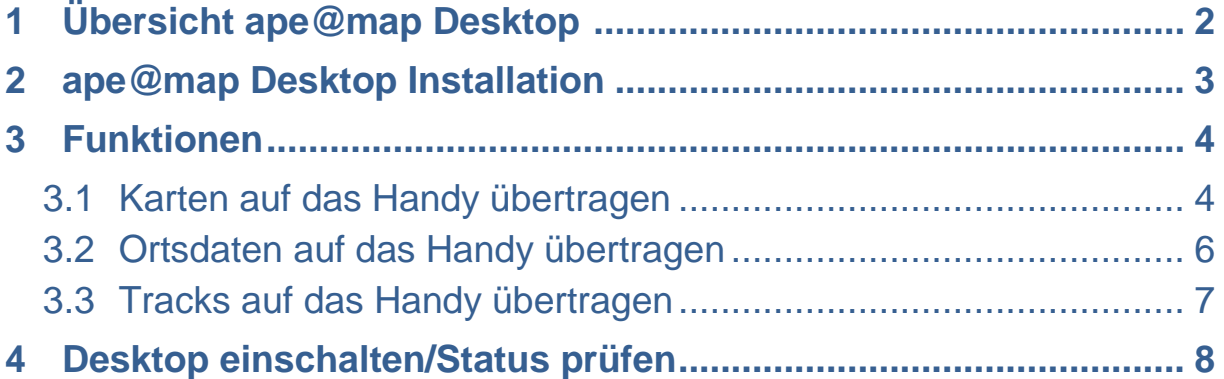

Zur gezielten Suche auf das jeweilige Wort klicken. Die Seite springt zum gewünschten Bereich. Die Suche nach bestimmten Worten ist innerhalb des Dokuments mit den Tasten "Strg" + "F" möglich.

Sind Funktionen und Abläufe unklar, ist das ape@map Team dankbar für jeden Hinweis. Hinweise werden gerne entgegengenommen und in die Dokumentationen einbezogen. Damit soll eine aktuelle und sinnvolle Software & Desktop Dokumentation zur Verfügung gestellt werden. office@apemap.com

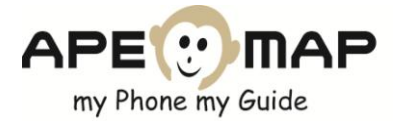

## <span id="page-1-0"></span>**1 ÜBERSICHT ape@map DESKTOP**

 $K$ arte

Der ape@map Desktop dient zum einen als Schnittstelle zwischen PC und Handy und zum anderen als Kartenviewer für ape@map kompatible, digitale Karten. Er wird für die kostenlose Standard Handy-Software, als auch für die ape@map Handy-Software Vollversion benötigt. Gegebenenfalls wird am PC eine Internetverbindung benötigt, um bspw. Software-Aktualisierungen durchführen zu können.

#### Menü Schaltfläche & Funktionssymbole

Ment + + + + + B Mobile

APE<sup>O</sup>MAP kein Handy angeschlossen

Wie verbinde ich mein Handy?

...<br>...<br>ape@map - Karten APE<sup>. MAP</sup>

Karten

**Reenden** 

E

(⊕

 $\blacktriangleright$ 

 $\overline{\mathbf{x}}$ 

Ē

R, Hilfe Erweitert

 $\odot$ 

### Im "Menü" sind unterschiedliche Funktionen verfügbar:

- Karten und Tracks zwischen PC und Handy transferieren
- Ortsdaten auf das Handy transferieren
- Handysoftware auf das eigene Handy installieren
- Höhendaten herunterladen
- Online Hilfe aufrufen & Fehlerdatei an das ape@map Team senden
- Karten-Qualitätseinstellungen vornehmen

Rechts neben der Menü Schaltfläche sind **Funktionssymbole** verfügbar:

- Tracks  $\sim$  Zoom(+) & Zoom(-) Ortsdaten Zoomauswahl aller Zoomstufen Handy Software installieren
	- Ortsuche auf der Karte im Desktop (Markierung wird angezeigt)
	- Markierung der Ortsuche entfernen
	- Track zeichnen, Track bearbeiten und Höhenprofil anzeigen
	- Mobile Exportbereich auf der Karte markieren & Softwareupdate starten

### Kartenauswahl-Bereich

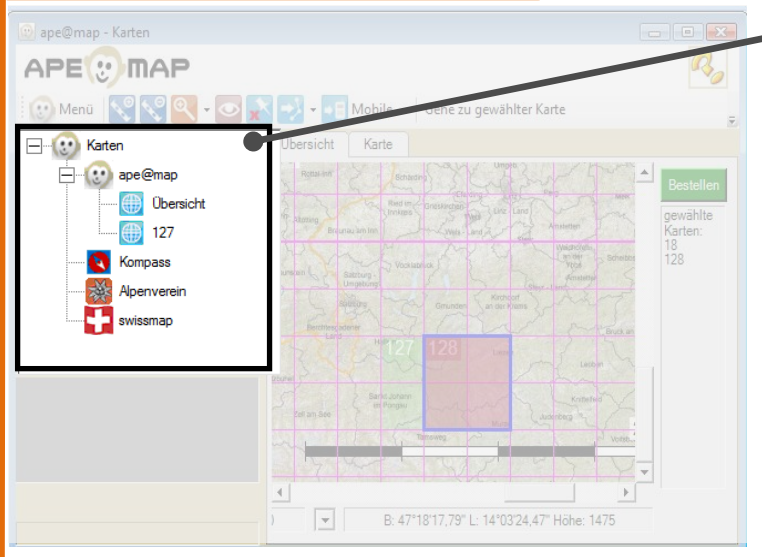

### Kartenauswahl-Bereich:

Hier werden verfügbare Karten aufgelistet, die auf dem PC gespeichert sind. Mit einem **Doppelklick (linke Maustaste)** wird die gewünschte Karte im Kartenviewer angezeigt.

Mit einem Klick (rechte Maustaste) innerhalb des Kartenauswahl-Bereiches werden neue Karten in den ape@map Desktop gereiht, die zuvor auf dem PC gespeichert wurden.

Mit dem ape@map Desktop können alle digitalen Karten kompatibler Kartenhersteller angezeigt werden **(Kompass Verlag, Alpenverein ÖAV & DAV, BEV, AMap, Swissmap, Touratech QV Karten)**

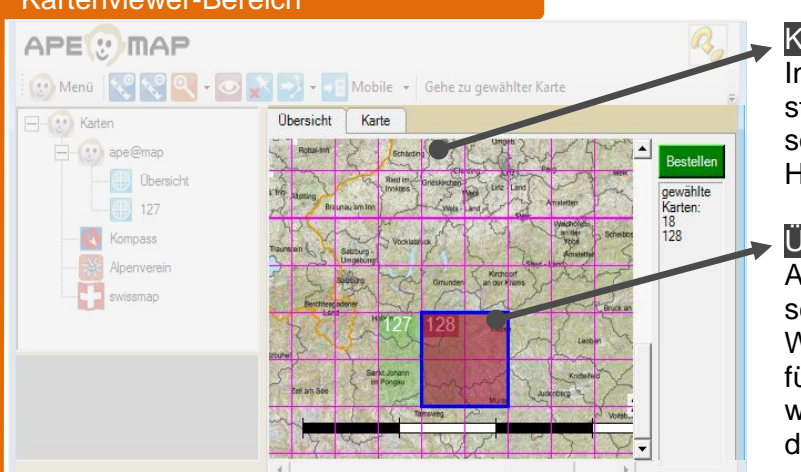

#### Kartenviewer:

In diesem Bereich werden eigene Karten dargestellt, Tracks am PC gezeichnet und bearbeitet, sowie Kartenausschnitte markiert und auf das Handy transferiert.

#### Übersichtskarte:

Aus der Übersichtskarte können individuelle Ausschnitte (Kompass Kartenlizenz 50x50 km freie Wahl) erworben werden. Diese Ausschnitte sind für die kostenfreie und die Handy Vollversion verwendbar. Mit Hilfe des grünen Bestell-Button werden Kartenausschnitte erworben.

#### Kartenviewer-Bereich

## <span id="page-2-0"></span>**2 ape@map DESKTOP INSTALLATION**

Die Installation des ape@map Desktop beginnt mit dem Klicken auf den grünen Download-Button auf der Startseite [www.apemap.com.](http://www.apemap.com/) Die Installation der apemapSetup.exe wird automatisch gestartet.

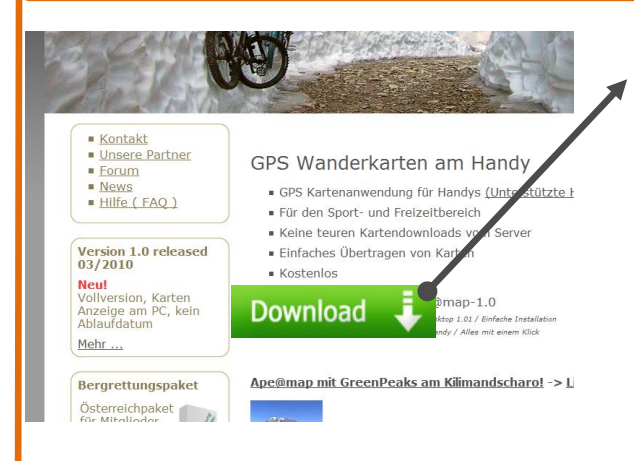

Download: Der Download beinhaltet den Desktop (**apemap Setup.exe**)

Auf der Homepage [www.apemap.com](http://www.apemap.com/) kann der Download des Desktop gestartet werden. Im weiteren Verlauf der Installation ist auch die Installation der **kostenfreien ape@map Handy-Software inklusive Testkarte und Ortsdaten** enthalten.

Ein Upgrade (Umstieg auf die ape@map Handy Software Voll[version\) ist auf der Homepage](http://apemap.com/shop3/) [www.apemap.com](http://www.apemap.com/) im Online-Shop möglich.

### Installationsprozess ape@map Desktop bzw. Handy Software freie Standardversion

Beim Download wird die **apemapSetup.exe** auf dem PC gespeichert. Danach ist ein Doppelklick (linke Maustaste) auf die Datei **apemap Setup.exe** erforderlich, um die Installation des Desktop zu starten.

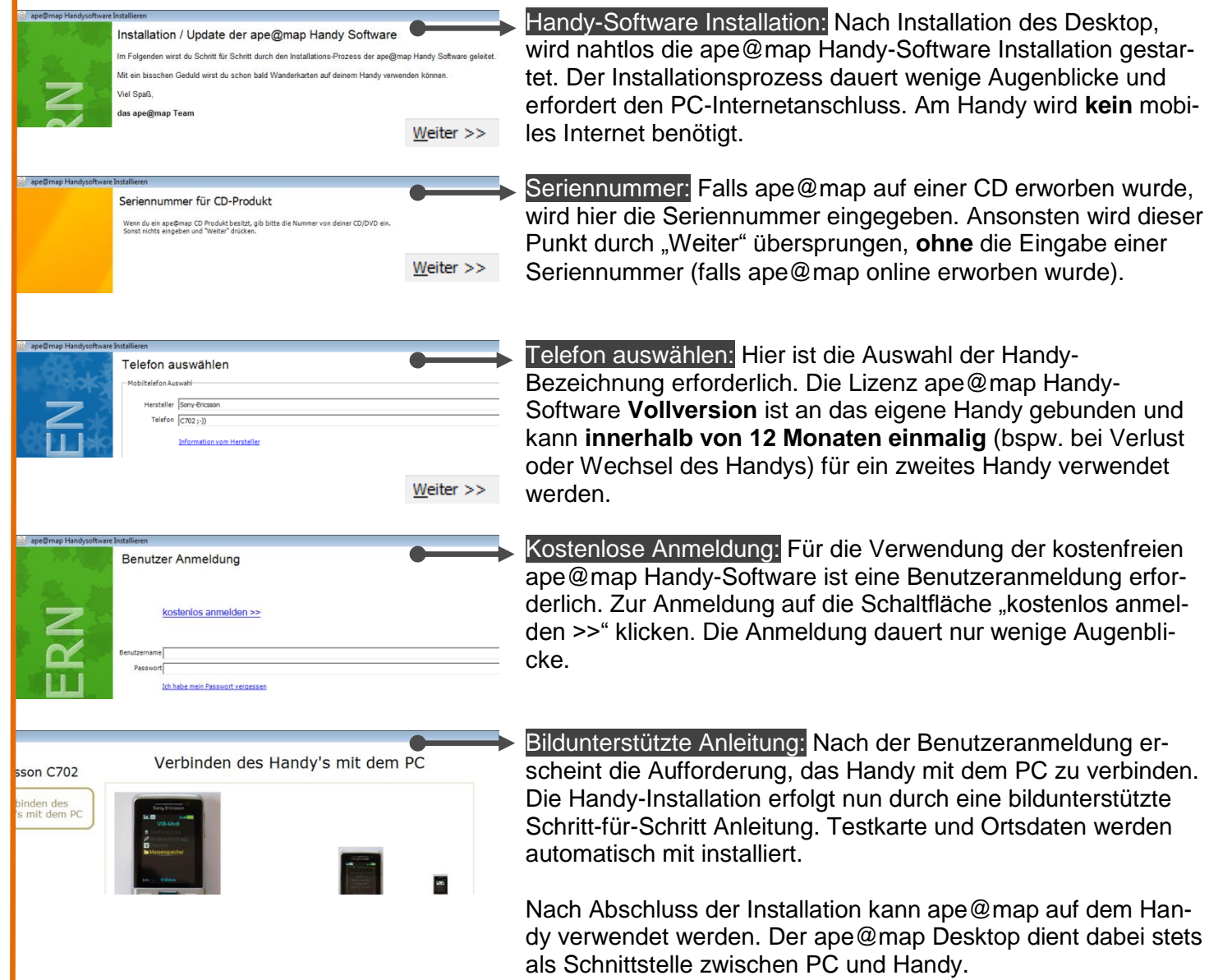

## <span id="page-3-0"></span>**3 FUNKTIONEN**

### **3.1 Karten auf das Handy übertragen**

#### Karten mit dem ape@map Desktop am Handy speichern

#### Vorbedingungen:

- 1. ape@map Desktop ist am PC installiert und eingeschaltet (Affenkopf bei Windows Uhr-Anzeige)
- 2. ape@map muss am Handy installiert und mindestens einmal erfolgreich gestartet worden sein
- 3. ape@map darf am Handy nicht aktiv sein (ape@map im Handy beenden)
- 4. Handy mit dem PC verbinden (idealerweise mit einem USB-Kabel)

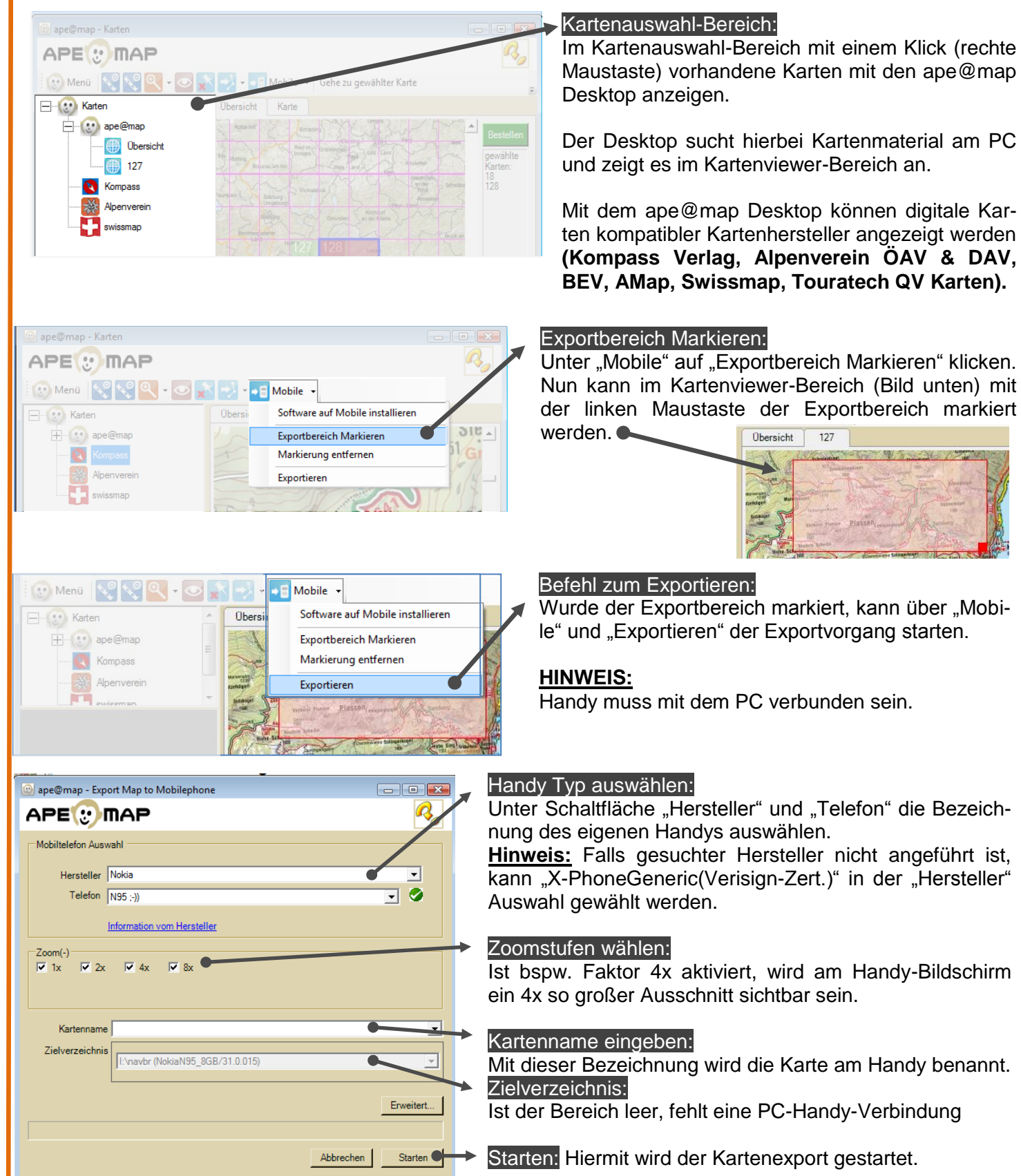

### Schaltfläche Erweitert"

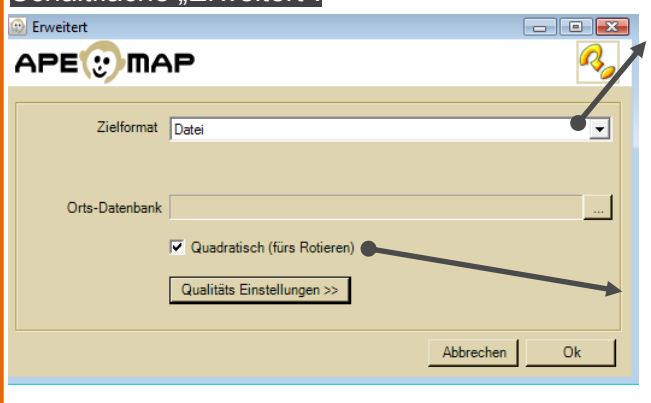

## Zielformat:

Paket: Schnelles laden am Handy und geringer Speicherbedarf (beste Option, aber von vielen Handys nicht unterstützt) Datei: Schnelles laden am Handy, aber höherer Speicherbedarf (zu empfehlen, falls "Paket" nicht verfügbar ist) Block: Bei manchen Handys langsameres laden, aber geringer Speicherbedarf (nur bei großen Karten zu empfehlen)

### Quadratisch:

Wenn deaktiviert, entstehen beim Drehen der Karte am Handy weiße Balken. Die Option sollte nur bei Handys mit sehr wenig Speicherplatz deaktiviert werden.

#### Open Street Map Karten speichern (OSM & OCM)

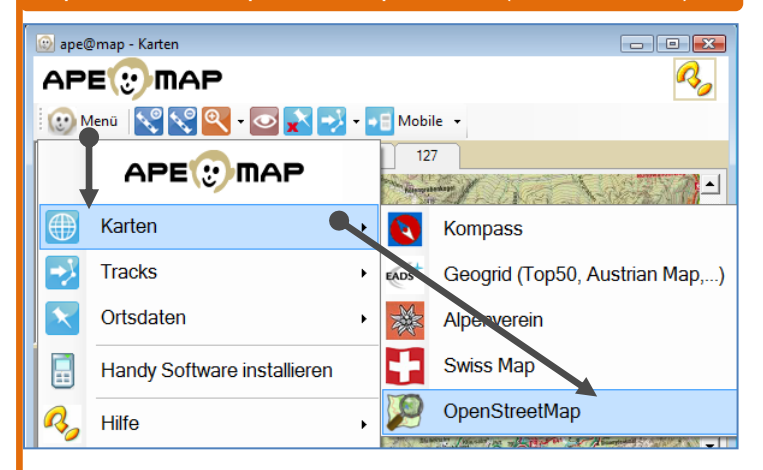

### OSM Download-Prozess Starten

OSM Karten sind kostenlos erhältlich. Noch ist es nicht möglich, die OSM Karten am Desktop anzuzeigen. Der Exportprozess von OSM Karten unterscheidet sich daher leicht vom oben beschriebenen Export hochwertiger Karten.

Zunächst wird (Bild unten) die OSM Karte aus dem Internet heruntergeladen. Danach folgt die Übertragung auf das Handy. Die Ortsdaten der jeweiligen OSM Kartenabschnitte sind automatisch enthalten.

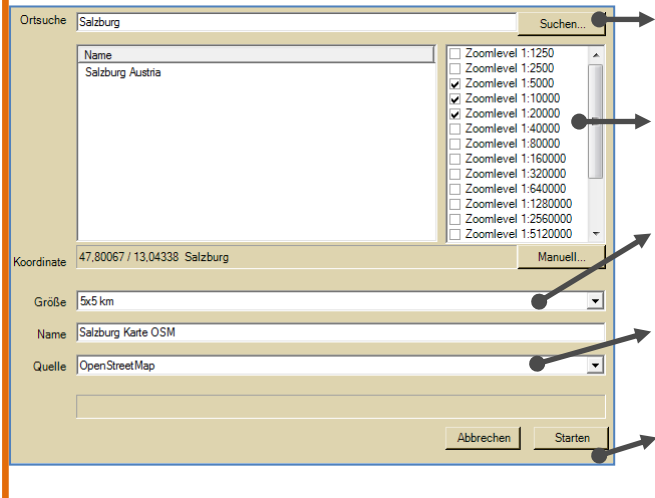

## Eingabefeld "Ortsuche":

Eingabe des Ortes (Stadt), dessen OSM-Karte heruntergeladen werden soll. Anschließend "Suchen" klicken. Zoomstufen:

Je mehr Zoomstufen ausgewählt werden, desto länger dauert der Download. Standardeinstellung wird empfohlen. Größe der Karte:

Auswahl der Kartengröße bzw. des Umkreisradius des eingegebenen Ortes.

### Quelle:

Als Quelle kann neben der OSM, die OCM (Open Cycle Map) ausgewählt werden.

Starten: Kartendownload starten. Hierfür ist eine Internetverbindung am PC erforderlich.

## Handy Typ auswählen:

Unter Schaltfläche "Hersteller" und "Telefon" die Bezeichnung des eigenen Handys auswählen.

**Hinweis:** Falls gesuchter Hersteller nicht angeführt ist, kann "X-PhoneGeneric(Verisign-Zert.)" in der "Hersteller" Auswahl gewählt werden.

### Zoomstufen wählen:

Ist bspw. Faktor 4x aktiviert, wird am Handy-Bildschirm ein 4x so großer Ausschnitt sichtbar sein.

#### Kartenname eingeben:

Mit dieser Bezeichnung wird die Karte am Handy benannt. Zielverzeichnis:

Ist der Bereich leer, fehlt eine PC-Handy-Verbindung

Starten: Hiermit wird der Kartenexport gestartet. Danach kann die OSM Karte am Handy verwendet werden.

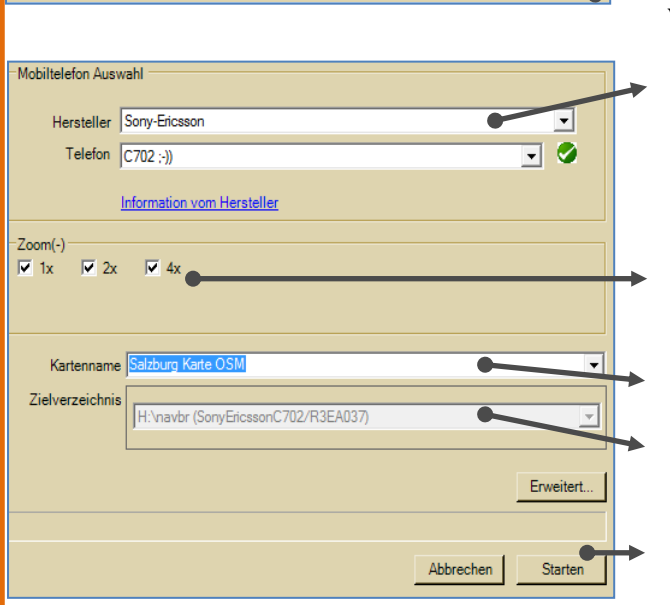

Schaltfläche "Erweitert" wird am Anfang dieser Seite erläutert.

### <span id="page-5-0"></span>**3.2 Ortsdaten auf das Handy übertragen**

Die Ortsdaten ermöglichen die ape@map Ortsuche mit dem Handy. Es gibt verschiedene Quellen, deren Ortsdaten ape@map am Handy zur Ortsuche nutzen können. Die drei häufigsten werden erläutert.

### 1. Kompass Ortsdaten "Orte":

Erwirbt man eine "Kompass Kartenlizenz 50x50 km freie Wahl", erhält man darüber hinaus automatisch die Kompass Ortsdaten von Bayern, Österreich und Südtirol.

**Hinweis**: Bei häufiger Nutzung der ape@map Ortsuche am Handy, ist der Erwerb zumindest eines Kartenabschnittes durch die "Kompass Kartenlizenz 50x50 km freie Wahl" zu empfehlen. Die dabei generierten Ortsdaten sind vollständiger und präziser als andere Ortsdatenquellen.

#### 2. TTQV Ortsdatenexport:

Es können auch mit der TTQV Software, Ortsdaten auf ape@map übertragen werden. Es handelt sich hierbei um GPX Dateien.

#### 3. OSM Ortsdaten automatisch übertragen:

Sobald ape@map am Handy installiert ist, sind die OSM Ortsdaten von Deutschland, Österreich und der Schweiz enthalten. Diese Daten stammen von der Homepage<http://download.geonames.org/export/dump/> und sind frei zugänglich. Wird eine Open Street Map Karte für das Handy generiert (siehe Open Street Map Karten speichern), sind automatisch die Ortsdaten für das jeweilige Land inbegriffen.

#### $\left|\left|\left|\right|\right|\right|$  (Unbenannt) GeoN...  $x \geq L$ änd  $\left|\left|\right| + \left|\right|$ V)  $11-Mi$ FM.zip Ð FO.zip  $11-Mi$ Ă FR.zip  $11-Mi$ Ā GA.zip  $11 - M<sub>i</sub>$  $\mathbf{B}$ GB.zip  $1 - M$ Ā GD.zip  $11-Mi$  $\frac{1}{\epsilon}$  $\overline{m}$ **ENAIL** Öffnen € Dateien entpacken... € Hier entpacken Entpacken nach FR\ ₩ APE :: MAP 1012 kein Handy angeschlossen 圓 Wie verbinde ich mein Handy? oden Steiner Geringer<sub>+</sub> ⊕ Karten  $5 - 1$ 一位 dling<sup>en</sup>  $\rightarrow$ Tracks aus Datei aufs Handy transferieren  $\sqrt{a}$ R Ortsdaten **Schottergrube** E Handy Software installieren  $1km$ R<sub>o</sub> Hilfe CARL Per W  $\boxed{\blacksquare}$ B: 47°24'20,87" L: 13°33'41,36" Höhe: 872 Frweitert  $\ddot{\phantom{a}}$

Links im Bild wird die individuelle Übertragung von OSM Ortsdaten ohne OSM Kartenübertragung beschreiben. Dies kann sinnvoll sein, wenn bspw. Kartenmaterial am Handy genützt wird, das keine Ortsdaten beinhaltet (bspw. AMap , DAV & ÖAV Karten).

**Hinweis**: Die OSM Ortsdaten sind im Vergleich zu den Kompass Ortsdaten unpräzise und lückenhaft.

#### Geonames Homepage:

<http://download.geonames.org/export/dump/> besuchen und (im Bild links als Beispiel Frankreich Ortsdaten) die gewünschte .zip Datei des Landes auf den PC herunterladen.

#### Zip. Datei entpacken:

Die heruntergeladene .zip Datei muss **entpackt** werden (rechtsklick auf .zip Datei und "entpacken" klicken). Die .zip Datei enthält eine **.txt Datei**, die nach dem Entpacken verfügbar wird. Die gesuchten Ortsdaten sind in dieser .txt Datei enthalten.<sup>•</sup>

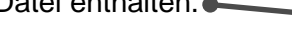

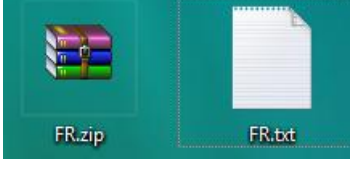

#### ape@map Desktop starten:

Im Desktop unter "Menü"  $\rightarrow$  "Ortsdaten"  $\rightarrow$  "aus Datei aufs Handy transferieren" anklicken. Nun muss die zuvor beschriebene und bereits entpackte **.txt** Datei ausgewählt werden.

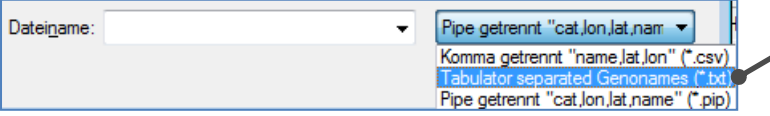

### .txt Auswahl überprüfen:

Beim Dateinamen die Auswahl auf **.txt** überprüfen und gegebenenfalls auf **.txt** umstellen!

Handy muss mit PC verbunden sein. Die Datenübertragung der Ortsdaten kann abgeschlossen werden.

### OSM Ortsdaten individuell übertragen

### <span id="page-6-0"></span>**3.3 Tracks auf das Handy übertragen**

Tracks können am Handy und am PC mit dem ape@map Desktop erstellt und bearbeitet werden. Es können auch Tracks aus dem Internet heruntergeladen werden. ape@map unterstützt dabei zahlreiche Track-Formate.

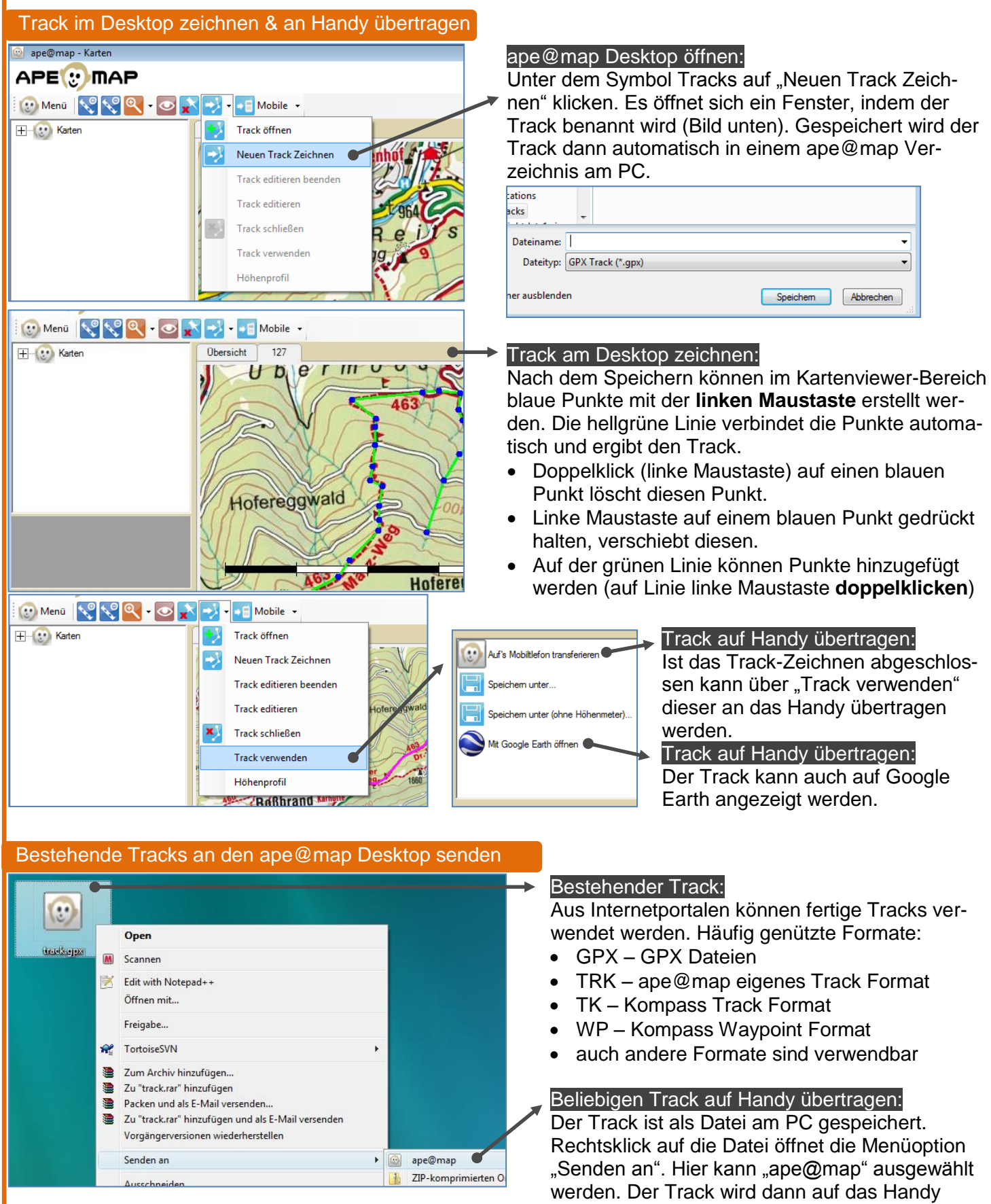

Tracks können jederzeit sowohl mit ape@map **am Handy**, als auch mit dem PC **am ape@map Desktop** bearbeitet werden.

übertragen.

## <span id="page-7-0"></span>**4 DESKTOP EINSCHALTEN/STATUS PRÜFEN**

Der ape@map Desktop wird über das Windows Start-Menü → Programme → apemap → ape@map Desktop gestartet. Am unteren, rechten Bildschirmrand kann der Affenkopf gesehen werden, nachdem das Programm gestartet wurde. das Programm gestartet wurde.

 $\leftarrow$ 

Der Affenkopf kann sich gegebenenfalls auch innerhalb der ausgeblendeten Symbole befinden.